# Pāua Quota Value Bio-**Economic Model - based** on the PAU 2 Fishery

**INSTRUCTION MANUAL** ANZ BANK NEW ZEALAND LIMITED

# <span id="page-1-0"></span>Table of Contents

# Contents

<span id="page-1-1"></span>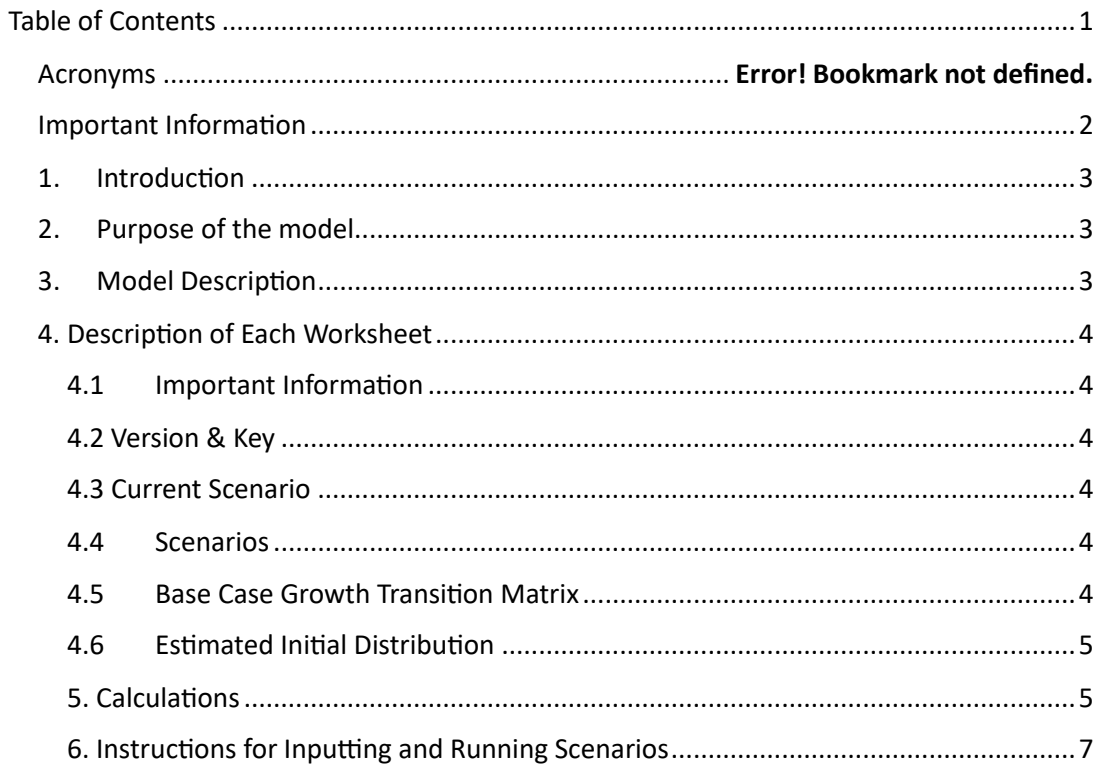

#### Important Information

This document has been prepared by ANZ Bank New Zealand Limited (**ANZ**).

The sole purpose of this document is to provide you with information on the topic and subject matter set out in this document (the **Information**). This document, the Information and the related copyright is owned by or licensed to NIWA for the purpose of the Challenge and is subject to copyright law. Except where provided otherwise for specific items or collections of content, we license you to reproduce and share this material for non-commercial purposes in accordance with the [Creative](https://aus01.safelinks.protection.outlook.com/?url=https%3A%2F%2Fcreativecommons.org%2Flicenses%2Fby-nc-nd%2F4.0%2F&data=05%7C01%7Cdean.spicer%40anz.com%7C9340631121504f68ddc708db7081574e%7C1f4f7eda6e51425ea0f94c2fcef58a52%7C0%7C0%7C638227473073748314%7CUnknown%7CTWFpbGZsb3d8eyJWIjoiMC4wLjAwMDAiLCJQIjoiV2luMzIiLCJBTiI6Ik1haWwiLCJXVCI6Mn0%3D%7C3000%7C%7C%7C&sdata=4k8jS0drQLaudHTKkxxzLwfN1qh4TGk66Z%2BSaHOvS80%3D&reserved=0)  [Commons Attribution-NonCommercial-NoDerivs 4.0 International Licence](https://aus01.safelinks.protection.outlook.com/?url=https%3A%2F%2Fcreativecommons.org%2Flicenses%2Fby-nc-nd%2F4.0%2F&data=05%7C01%7Cdean.spicer%40anz.com%7C9340631121504f68ddc708db7081574e%7C1f4f7eda6e51425ea0f94c2fcef58a52%7C0%7C0%7C638227473073748314%7CUnknown%7CTWFpbGZsb3d8eyJWIjoiMC4wLjAwMDAiLCJQIjoiV2luMzIiLCJBTiI6Ik1haWwiLCJXVCI6Mn0%3D%7C3000%7C%7C%7C&sdata=4k8jS0drQLaudHTKkxxzLwfN1qh4TGk66Z%2BSaHOvS80%3D&reserved=0) (CC-BY-NC-ND 4.0). Under the terms of this licence, you must attribute the material to the Challenge as follows: Sustainable Seas National Science Challenge

If you wish to use this material commercially or share any adaptations you make to it, you will need to contact the Sustainable Seas National Science Challenge and seek our permission to do so (we reserve our rights as to granting such permission).

This document and the Information:

- has been prepared solely for informational and discussion purposes.
- does not constitute advice nor a recommendation to, and should not be interpreted as an, offer to sell or a solicitation of an offer to buy any product, security, instrument or investment in New Zealand or any other jurisdiction.
- does not constitute a commitment to participate in any transaction or to provide, or offer, any financial accommodation or to conclude any legal act of any kind and creates no obligation or liability on ANZ.

ANZ believes the Information to be correct at the time it was compiled but neither ANZ nor its directors, officers, employees, agents, advisers and representatives (**Related Parties**) make any representation as to, nor accept any responsibility or liability whatsoever for, the accuracy, reliability or completeness of the Information or to inform you of any matter that subsequently comes to their notice, which may affect the accuracy, reliability or completeness of the Information.

<span id="page-2-0"></span>ANZ and its Related Parties will not be responsible or liable (except to the extent imposed by law) for any direct or indirect loss, cost, damage or expense whether in tort, negligence, contract, equity or otherwise as a result of or arising from the Information not being accurate, complete or being relied upon by you or any other person.

# 1. Introduction

This manual has been prepared for the Pāua Quota Value Bio-Economic Model (the Model). It provides:

- Purpose of the model
- A model description and structure diagram
- A description of each worksheet
- An explanation of the calculations performed; and
- Instructions for inputting and running scenarios.

It accompanies the report "Upholding the Value of Pāua Quota – A Research Compendium" that fully describes the work.

# 2. Purpose of the model

<span id="page-3-0"></span>The purpose of the model was to determine the impact to a fishery from differing climate change factors, the flow on effect to the potential number of fish available within a particular size range for harvest under variable climate factors, the potential impacts to the setting of a Total Allowable Catch (TAC) and Total Allowable Commercial Catch (TACC) and therefore the impact to quota rights and interests.

# 3. Model Description

<span id="page-3-1"></span>The model was built in Excel and consists of thirty-nine (39) worksheets. Two (2) of the worksheets allow varying inputs by users to create and select scenarios and sub-zones. The remainder of the worksheets perform calculations, aggregate and graph results, or contain information as illustrated in the structure diagram below.

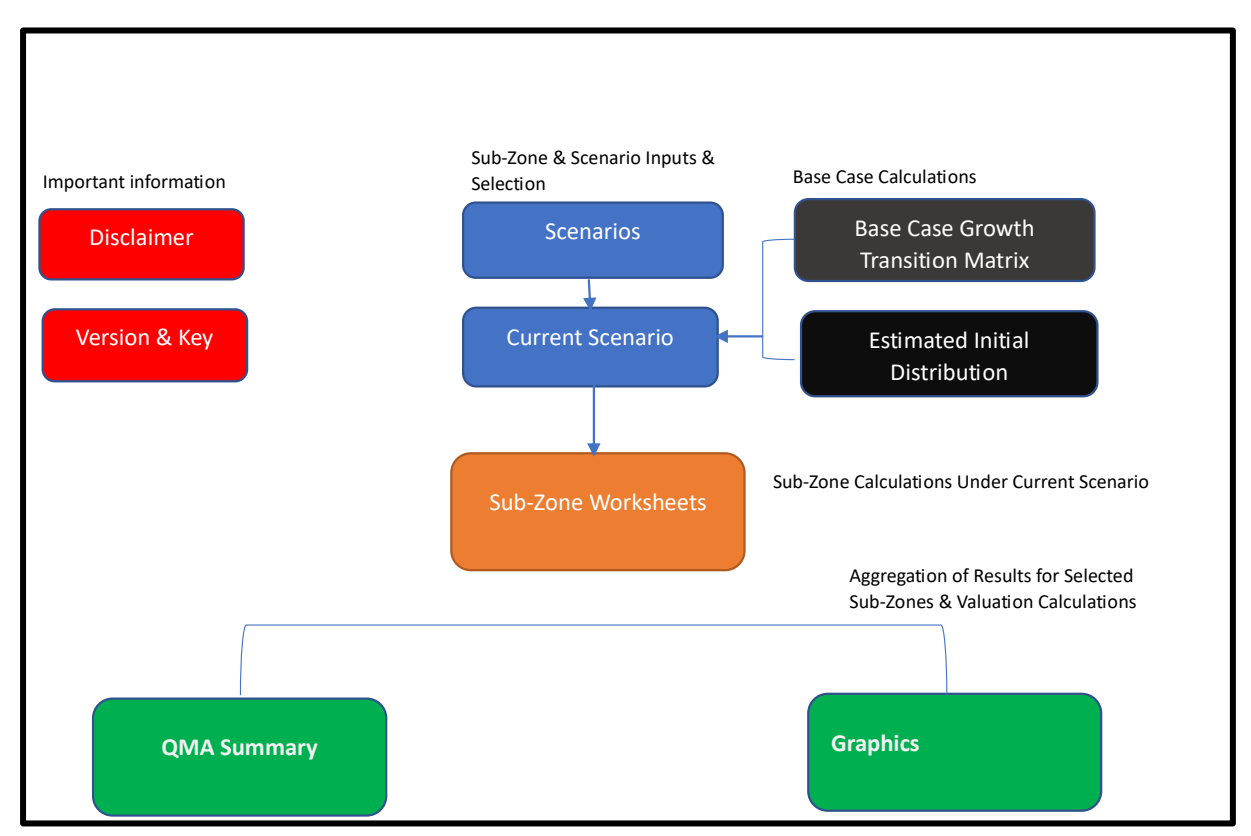

#### <span id="page-4-0"></span>4. Description of Each Worksheet

#### <span id="page-4-1"></span>4.1 Important Information

This worksheet contains important information which must be read by all users before using the model.

#### <span id="page-4-2"></span>4.2 Version & Key

This worksheet records the current version number of the Model and summarises changes from the previous version.

The key explains the cell colour coding.

#### <span id="page-4-3"></span>4.3 Current Scenario

This worksheet contains a summary of the current scenario. Certain nformation is inputted into this sheet by the user. Please refer below for a list of all inputs. This sheet also picks up information in relation to the scenario selected to be run from the Scenarios worksheet.

Only one scenario is run at a time. The user selects the scenario to run and the sub-zones <sup>1</sup>to which it applies. For example, it might be assumed that environmental stressors may result in growth of pāua slowing and/or mortality increasing at different rates in different sub-zones. The user could create a scenario with growth rates slowing and mortality rates increasing sooner in some sub-zones and then run a different scenario for other sub-zones where slowing growth rates or increased mortality start occurring from a later date. The results of each scenario could then be aggregated to test the total impact on quota value of the combined scenarios and sub-zones.

All the subzone sheets are connected to the Current Scenario. However, only the results for the selected subzones feed into the quota valuation summary.

#### <span id="page-4-4"></span>4.4 Scenarios

This worksheet contains the assumptions regarding:

- biological parameters for pāua (recruitment rate, mortality rate, growth transition matrix and fishing selectivity); and
- fishing parameters (legal limit, total allowable commercial catch, customary, recreational, and illegal catch, management cap).

The user can create their own scenarios by entering assumptions in the row next to the relevant scenario name and then run the scenario by selecting that scenario name on the Current Scenario worksheet from the drop-down menu.

#### <span id="page-4-5"></span>4.5 Base Case Growth Transition Matrix

This sheet contains data from the stock assessment model. Pāua are allocated into length buckets of 2 mm from 70mm up to 170mm<sup>2</sup>. The column at the far left indicates the opening length bucket for

 $1$  Note - The nature and extent of a Sub zone is determined by the user - For Paua2 divers report their catch across 28 statutory reporting areas a user may choose to apply the model at that level, a combination of those areas or something completely different

 $2$  The Stock Assessment Model starts at 70mm, this is when juvenile pāua are known to emerge and become more visible.

pāua. The columns to the right show the proportion of pāua that were in that opening length bucket at the start of the year, which moved to the length bucket at the right after one year.

# <span id="page-5-0"></span>4.6 Estimated Initial Distribution

This worksheet shows the calculations which were performed to derive the estimated initial biomass for the whole of Pāua 2 and its distribution by length bucket. These numbers are hardcoded and have been copied into the Current Scenario worksheet. While the sheet allows for up to 60 years' calculations to be performed, the balance at 10 years has been selected as the opening balance in order to create a biomass of a similar size to the stock assessment model for PAU 2.

#### *a. Sub-Zones*

Each sub-zone (currently 31 in total) has its own worksheet. All the worksheets have the same format and perform the same calculations.

The opening number of pāua by length bucket for the relevant sub-zone is picked up from the Current Scenario and then a series of calculations is performed over a 20 year period.

The growth of pāua over the year is calculated by moving the pāua in one length bucket to the length bucket which applies under the current growth transition matrix for the following year.

The population of pāua is increased each year by new recruits and reduced by the estimated number of pāua mortalities as result of

- Recreational, customary, and illegal fishing,
- commercial fishing, and;
- natural mortality ("instantaneous mortality").

The closing balance of pāua is calculated by length bucket and those numbers are used as the opening balance for the following year.

#### *b. Quota Management Area (QMA) Summary*

This worksheet contains summary tables of the results for the selected sub-zones and then performs calculations of the quota value using the estimated annual catch. Quota value is calculated on the basis of the discounted net cash flows.

#### *c. Graphics*

This worksheet graphs results from the QMA Summary.

#### <span id="page-5-1"></span>5. Calculations

# *5.1 Estimated Initial Distribution of Biomass for Pāua 2*

At the beginning, there are assumed to be zero pāua. The base case recruitment success rate, instantaneous mortality rate and growth transition matrix are assumed to be constant.

Each year, the same number of new recruits is calculated using a formula (constant e(2.718281828459 ^[14.5]). The new recruits are split equally between 5 length buckets (70mm, 72mm, 74mm, 76mm and 78mm).

In the following years, the recruits move from one length bucket to the next based on the proportion allocated to the relevant length bucket for pāua of that opening length.

Each year, pāua numbers increase by the new recruits and then are reduced by instantaneous mortality. The mortality rate is applied to each length bucket. These calculations are repeated over 10 years and the final numbers and distribution by length bucket are assumed to be the total opening biomass for Pāua 2.

The proportion of the total biomass which is allocated to a sub-zone is determined by the user and input into the current scenario.

#### *5.2 Sub-Zone Calculations*

The Sub-Zone calculations are made using the Current Scenario information.

Growth transition, which applies for each length bucket is calculated by adding the growth transition amount for that length bucket at that date to the length bucket.

The number of new recruits is calculated as the product of the percentage under the Current Scenario for that date applied to the base recruitment number and the percentage of the biomass allocated to the Sub-Zone. The new recruits continue to be split equally between 5 length buckets as set out above.

Before calculating fishing mortality, fishing selectivity is determined. Fishing selectivity relates to the proportion of pāua within a particular size range that is assumed to be accessible for fishing. The bottom of the range is the length assumption at 50% selectivity. The top of the range is the length assumption at 95% selectivity. Within this range, the proportion available increases with size. The number of pāua available for fishing (the Available Pāua) is calculated by applying the selectivity percentage in the table for that date to the number of pāua in the relevant length bucket for that date using look up tables.

The weight of Available Pāua for the relevant length bucket is calculated using the weight formula from the stock assessment model. The weight for Available Pāua is the sum of the product of Available Pāua numbers for each length bucket by the weight of a pāua of that length.

Fishing mortality because of recreational, customary, and illegal fishing (CRIF) is calculated first. Using the assumptions in the Current Scenario and the weight of the Available Pāua, it is determined whether there is sufficient pāua to satisfy the amount targeted. It is assumed that CRIF only applies to pāua above the legal limit even though customary fishing is not subject to legal size limits. The lower of the two amounts is the amount determined to have been caught. The catch is spread proportionate to the weight of Available Pāua in each length bucket. Next, the tonnage is converted back into pāua numbers by dividing the tonnage caught per length bucket by the weight for a pāua of the relevant length. The Remaining Available Pāua (the RAP) is calculated by subtracting the caught pāua from the Available Pāua to determine both the number and the weight.

Fishing mortality from commercial fishing is then calculated. With commercial fishing mortality management "caps" on the amount which can be taken both in terms of weight and number can also be set. The tonnage is limited by the Total Allowable Commercial Catch (TACC). The number is limited by the management cap. The average weight of the RAP is determined firstly. Then the management cap percentage is applied to the number of RAP to check whether the product of that amount and the average weight is less than the TACC. If so, the actual tonnage limit for that year is determined under the management cap. If the result is greater than or equal to the TACC, the TACC applies. The result of this calculation is the Estimated Commercial Catch. After these calculations are performed, the number and weight of pāua caught commercially is calculated in the same manner as the CRIF calculations above and the number and weight of the Total Remaining Pāua (TRP) of all lengths is determined.

Finally, the instantaneous mortality rate is applied to the TRP to calculate the number of TRP mortalities in each length bucket. The net number of TRP after instantaneous mortality is carried across as the opening balance for the following year.

#### *5.3 Quota Valuations*

The summary tables calculate the number and weight of pāua for the sub-zones selected along with the CRIF, commercial catches and mortality numbers. The tables below the quota valuation provide the individual results for the selected sub-zones. The aggregate estimated commercial catch for the selected sub-zones feed into the quota valuations.

Two methods are used for calculating the value. Both are done from the perspective of quota owners.

The traditional method involves calculating the internal rate of return over a 10-year period on the basis of the assumed investment value, net cash flows per annum and terminal value. The quota price may be adjusted upwards or downwards depending on the return the investor is seeking for the risk.

The investment value is determined based on the Estimated Commercial Catch and the assumed price per kg of quota. The net cash flows per annum are the product of the Estimated Commercial Catch and the lease rate per kilo net of quota levies adjusted for CPI movements. The terminal value is the product of the Estimated Commercial Catch and the quota price adjusted by CPI.

The capitalised value calculates the present value of the lease rental income net of quota levies adjusted for inflation divided by the weighted average cost of capital. The result reflects the estimated value each year of the investment.

# <span id="page-7-0"></span>6. Instructions for Inputting and Running Scenarios

The user can only input cells which are highlighted in yellow on the Current Scenario and Scenarios worksheets. Following is a list of each input cell and the information to be entered. Generally, the heading for an input cell will be on the left or at the top of the relevant column in a table where there are a number of different input cells for different sub-zones and/or different scenarios.

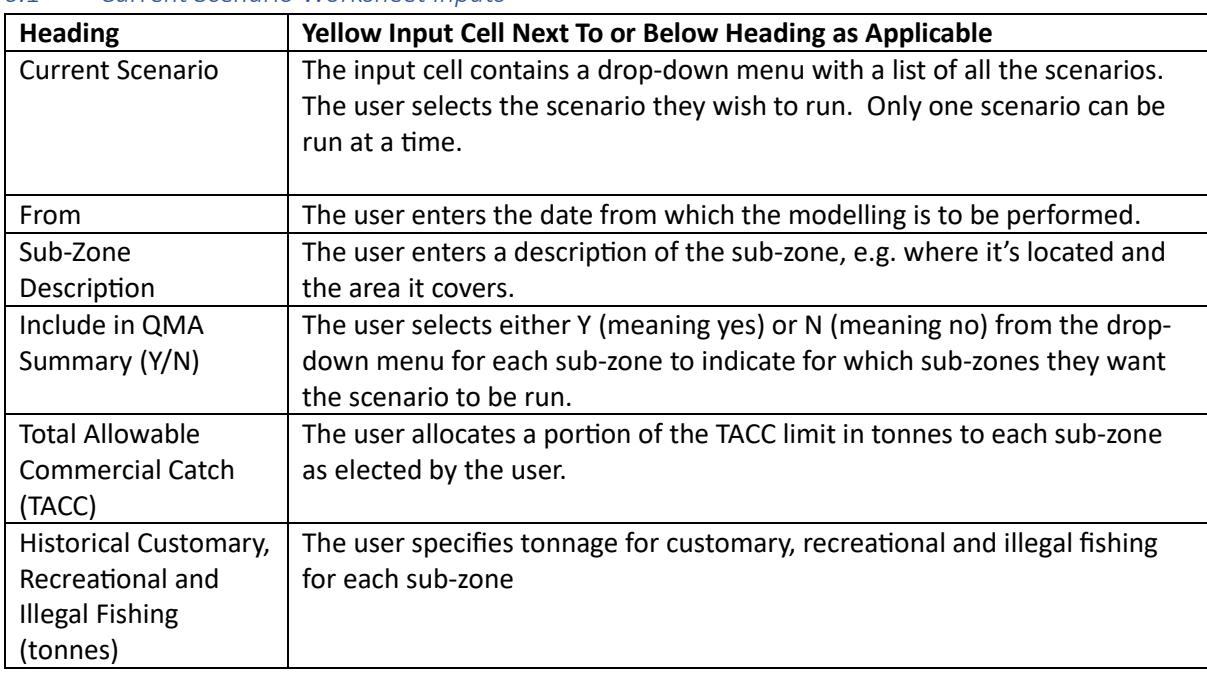

#### *6.1 Current Scenario Worksheet Inputs*

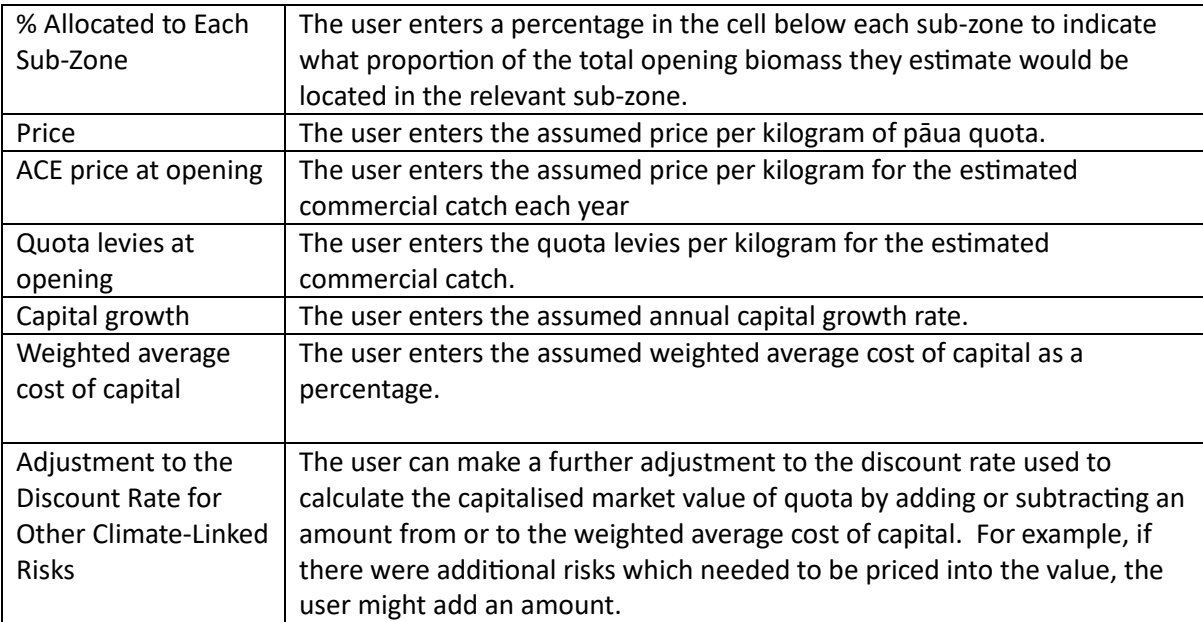

# *6.2 Scenarios Worksheet Inputs*

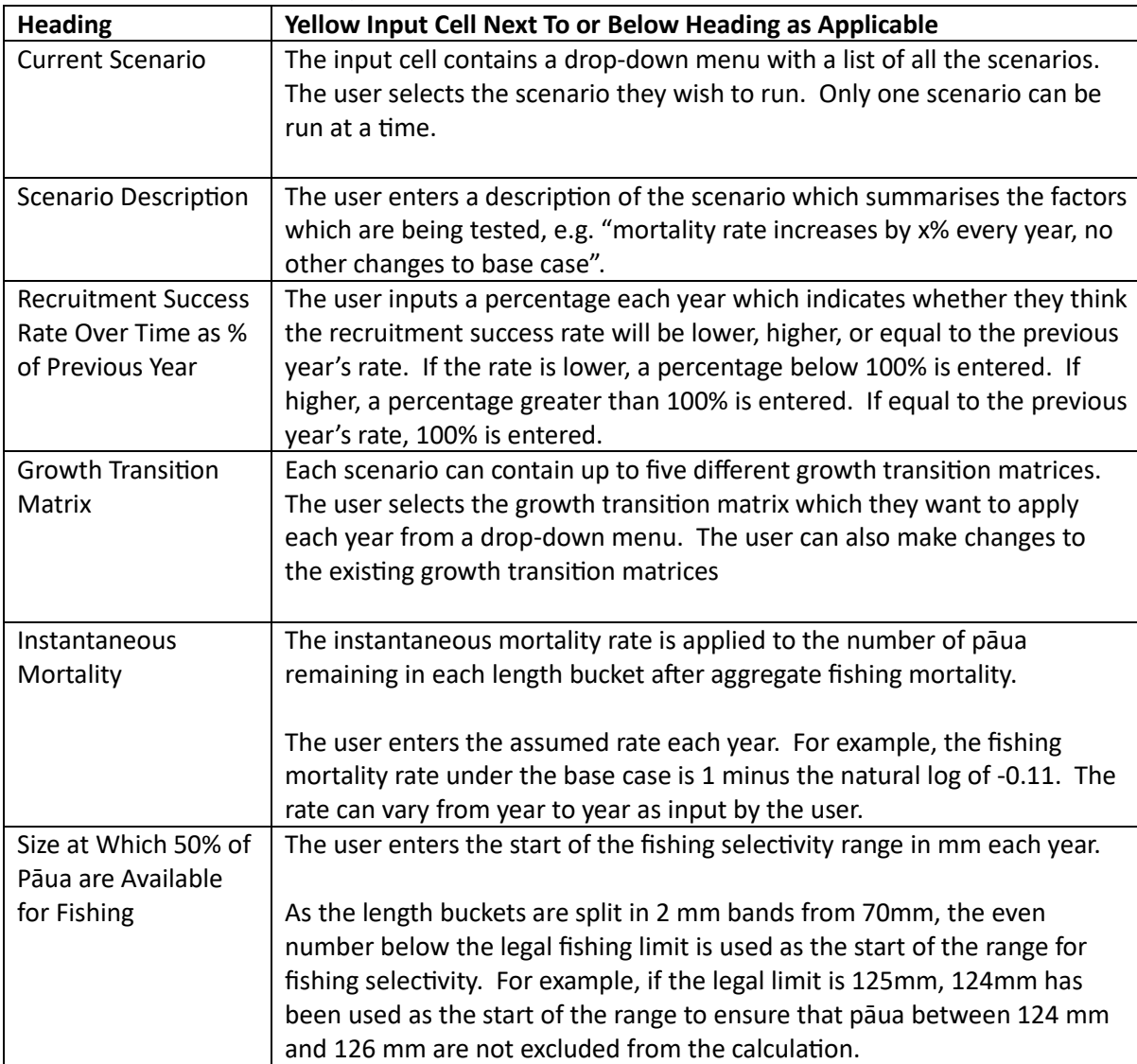

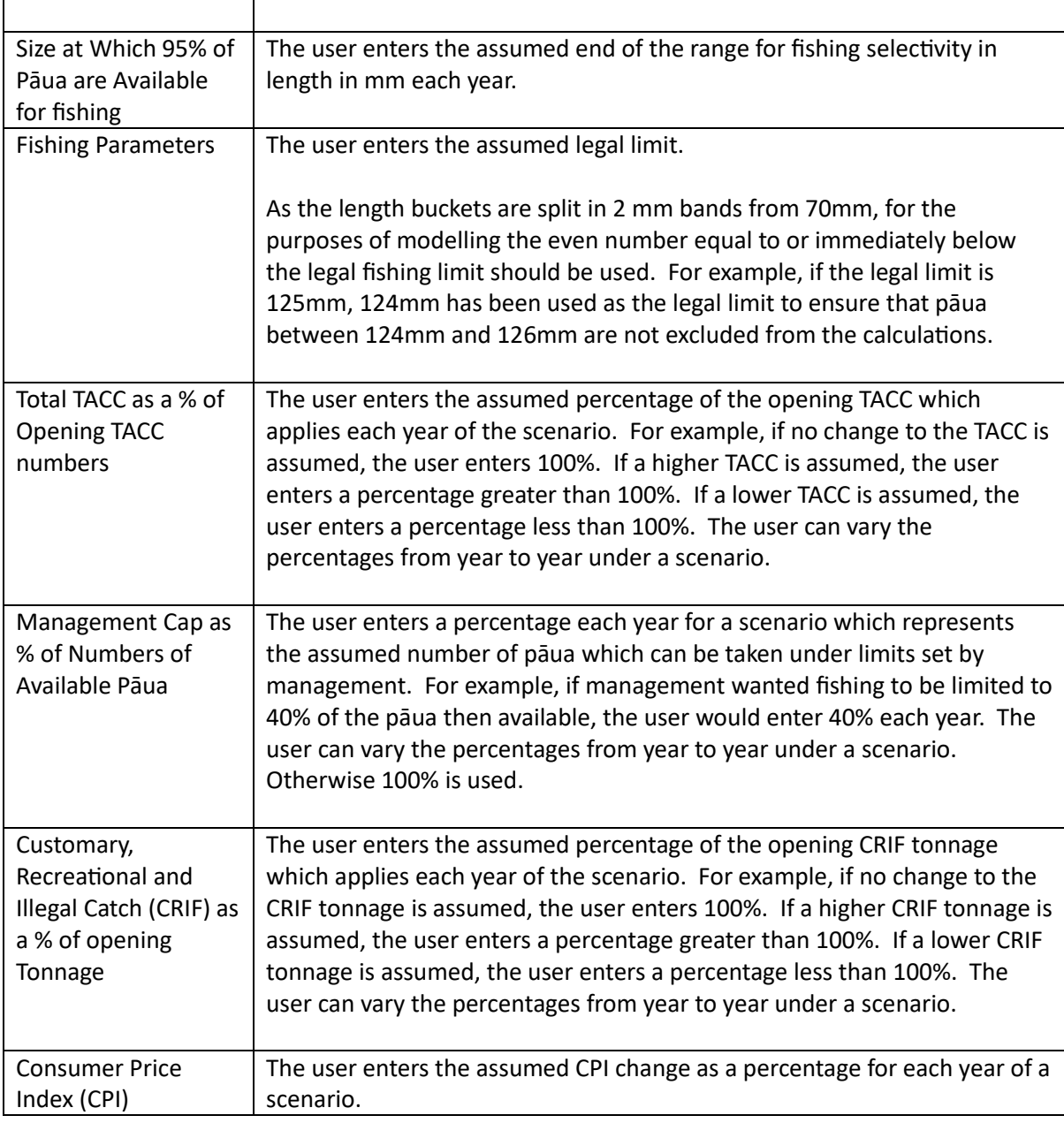

#### *6.3 Running Scenarios*

Once the Current Scenario and the Scenarios worksheet have been completed by a user, the user runs a scenario by selecting the scenario from a drop-down list on the Current Scenario worksheet.

#### *6.4 Results*

The aggregate results for the sub-zones selected under the current scenario can be viewed on the QMA Summary worksheet. This worksheet shows:

- the movement in pāua numbers each year and the weighted average length of all paua
- the weight of pāua taken under CRIF and commercial fishing;
- the weighted average length of pāua commercially fished; and
- estimated value of the pāua quota for the selected sub-zones.

The graphed results can be viewed on the Graphics worksheet.